# راهنمای نصب و استفاده از نرم افزار کتابخوان روان آموز

### **• مرحله اول: دریافت کد لایسنس**

پس از خرید محصول به سه طریق کد الیسنس در اختیار شما قرار می گیرد:

.1 روش اول: دریافت کد الیسنس بالفاصله پس از تکمیل خرید

پس از تکمیل خرید در انتهای صـفحه، کد لایســنس یکتا برای فعالســازی محصــول در محیط نرم|فزار نمایش دادهمیشود و میتوانید از این قسمت کد را کپی کنید:

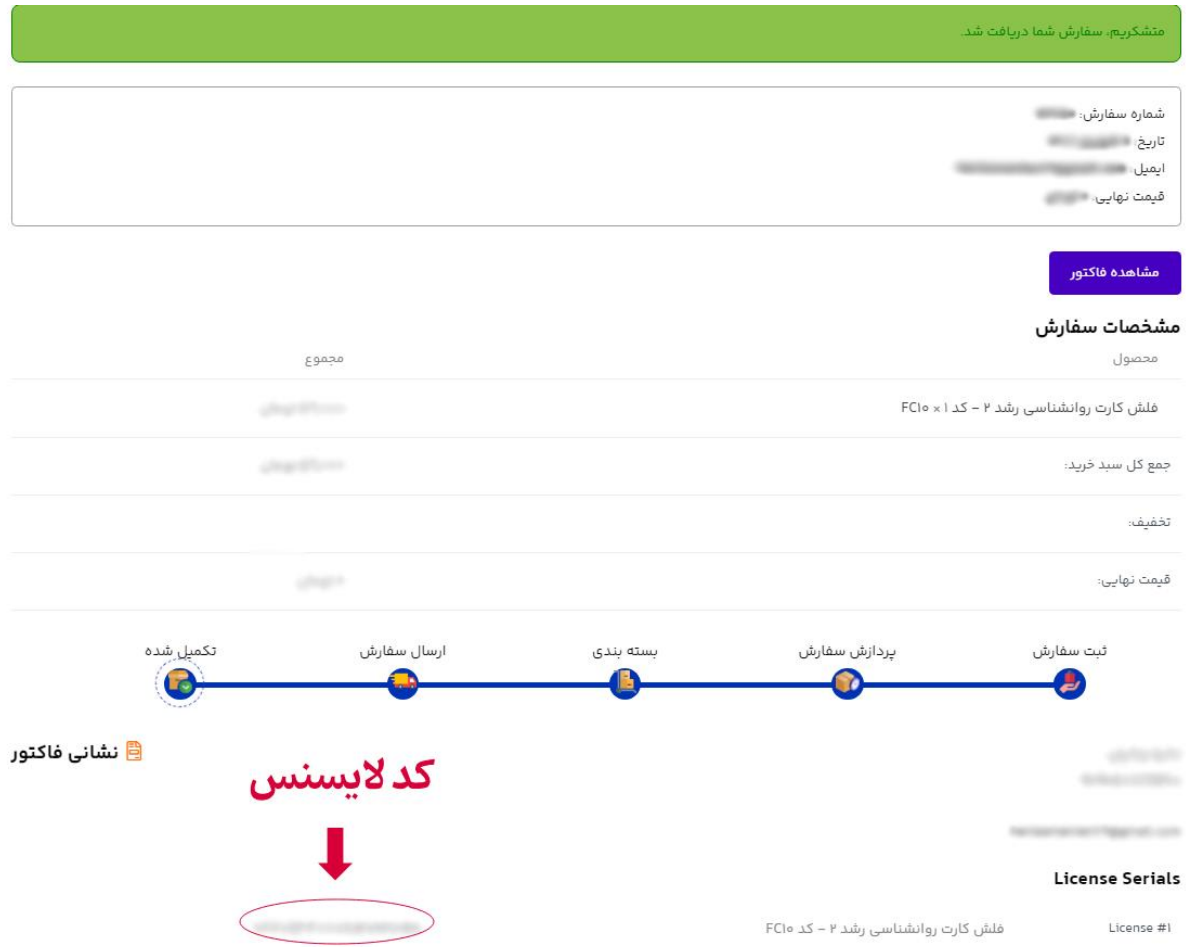

.2 روش دو : دریافت کد الیسنس از قسمت سکارشات در حساب کاربرف

در صـورتی که در سـایت تُبت نام کردهباشـید، می¤وانید با لاگین کردن از قسـمت منو، وارد حسـاب کاربری خود شوید. پس از ورود، بر روی بخش سفارشات در منو سمت راست کلیک کنید. لیست سفارشات شما نمایش داده میشوند. روی سفارش فایل خود همانند عکس زیر کلیک کنید:

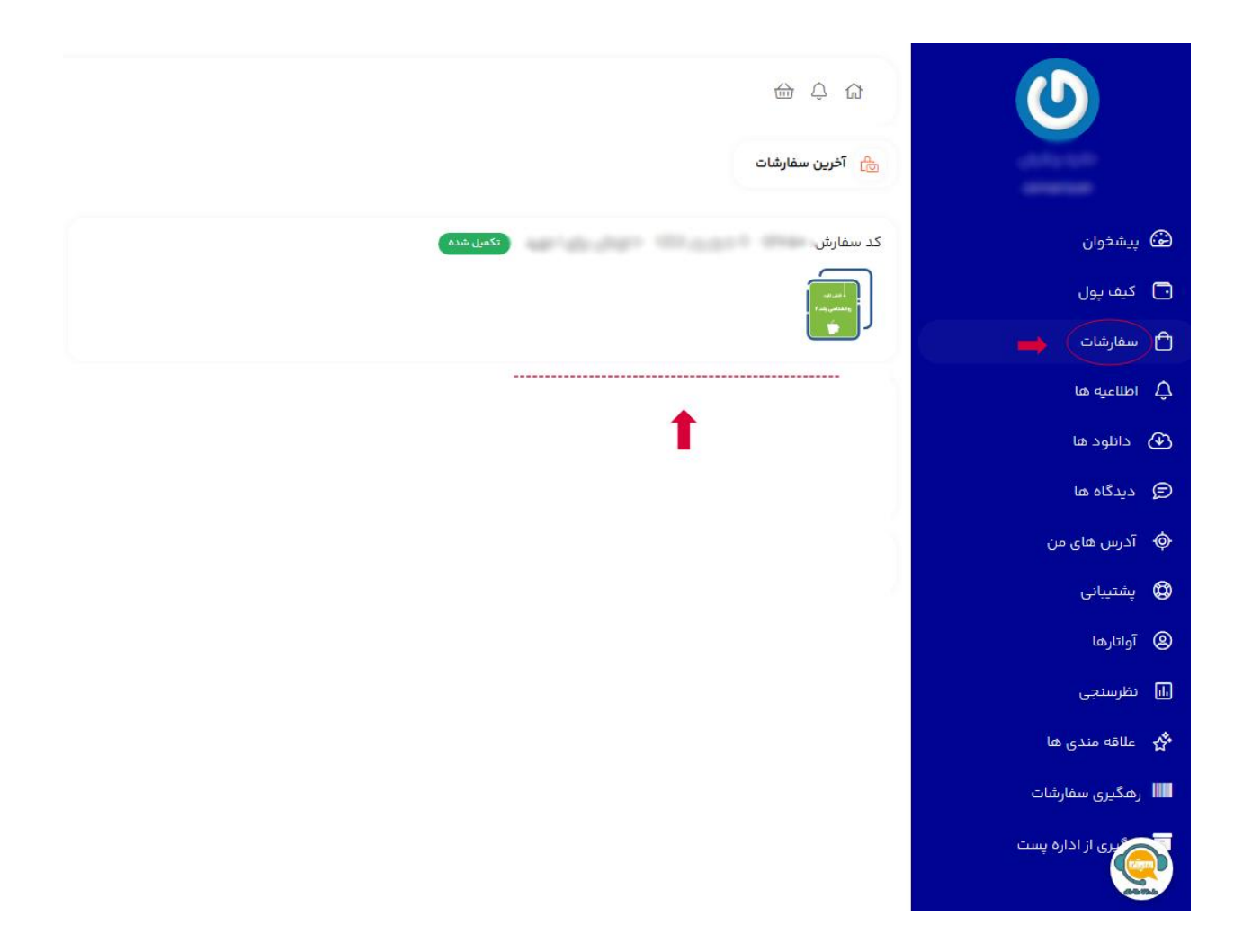

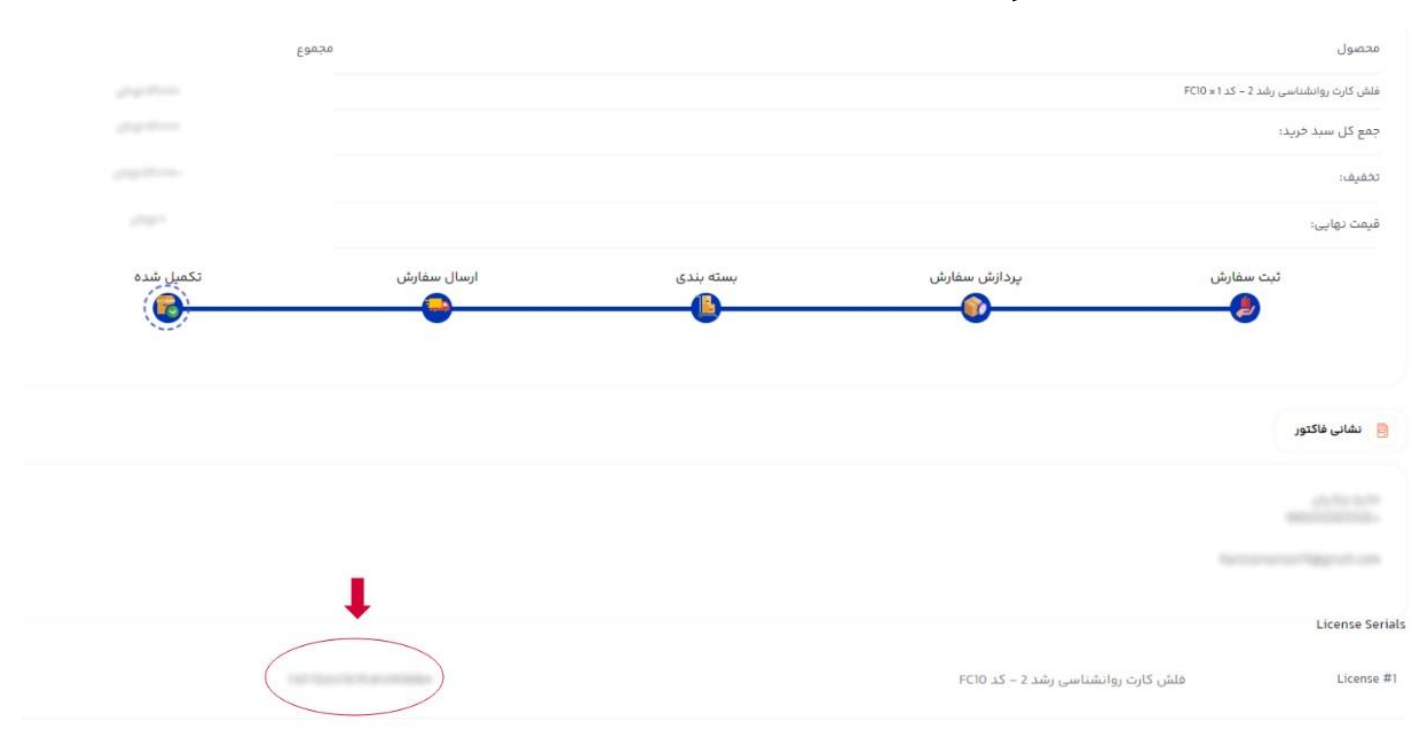

### ۰۱-۲: سپس در قسمت پایین صفحه، کد لایسنس را مشاهده و میتوانید آن را کپی کنید:

.3 روش سو : دریافت کد الیسنس از طریق پیامک

علاوه بر دو مورد قبل، پس از خرید محصول، کد لایسنس به شماره تلفنی که با آن فرایند خرید را تکمیل کردهاید نیز ارسال میگردد و می توانید لایسنس ارسال شده را از قسمت پیامکهای خود کپی کنید

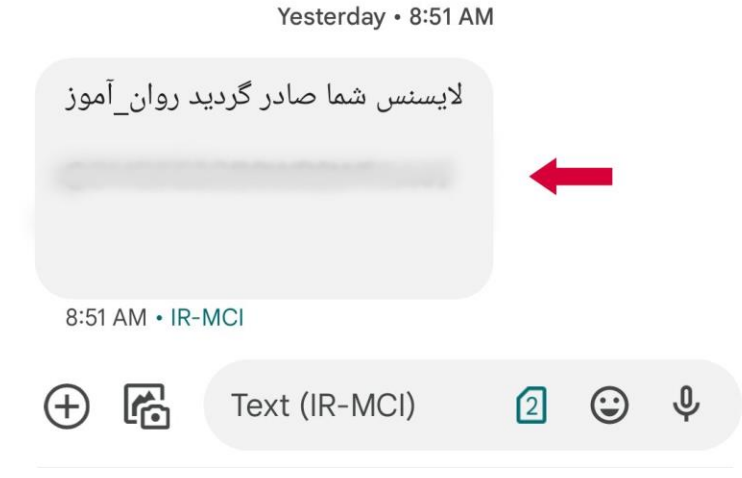

## • مرحله دوم: دانلود نرمافزار کتابخوان روانآموز

۱. در صورتیکه سفارش خود را از طریق پشتیبانی روانآموز ٹبت کردهاید، میتوانید لینک دانلود نرمافزار به همراه کد الیسنس را از همکاران ما دریافت کنید.

اگر شخصا اقدام به تُبت سفارش کردهباشید، در صفحهٔ خرید محصول میتوانید از طریق لینک دانلود در زیر تصویر محصول اقدام کنید. (نیازی به دانلود نرمافزار کتابخوان برای هربار استفاده نیست.)

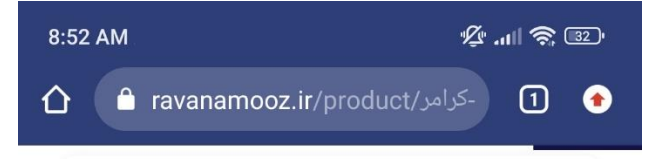

### نكته مهم:

مخاطب گرامی، لطفا هنگام خرید محصولات الکترونیک، حتما در سایت عضو شوید تا لایسنس محصول مورد نظر، در پنل کاربری ایجاد شده برای شما قابل مشاهده باشد.لایسنس فعالشده تنها برای استفاده بر روی یک دستگاه (اندروید یا ویندوز) است. پس با دقت کافی دستگاه مورد نظر خود را انتخاب فرماييد. بديهىست در صورت نياز به لایسنس برای هر دستگاه جدید، باید سفارشی مجزا ثبت کنید.پس از ثبتسفارش، با استفاده از لایسنس دریافت شده، از طریق لینکهای زیر مطابق با سیستم عامل دستگاه خود، بالاس پلیر را دانلود و بعد از فعالسازی، محتوای موردنظر را مشاهده کنید.در صورت بروز هرگونه خطا یا عدم دسترسی به لایسنس، نام و نام خانوادگی و شماره سفارش خود را به تیم پشتیبانی روانآموز اعلام کرده تا هر چه سریع تر فرآیند فعالسازی محصول شما را پیگیری كنيم.

لينک دانلود کتابخوان روانآموز (نسخه ويندوز) راهنمای نصب کتابخوان روانآموز (نسخه ویندوز) لینک دانلود کتابخوان روانآموز (نسخه اندروید) ♦ راهنمای نصب کتابخوان روانآموز (نسخه اندروید)

# • مرحله سوم: نصب نرمافزار کتابخوان روانآموز

پس از دانلود نرم افزار کتابخوان روان آموز، برای نصب این نرم افزار مراحل زیر را طی کنید:

۰۱ در پوشه دانلودهای گوشی موبایل خود، بر روی نرم افزار کتابخوان کلیک کنید.

۲. برای نصب نرم افزار بر روی گزینه install /نصب کلیک کرده و کمی منتظر بمانید تا نرم افزار نصب شود.

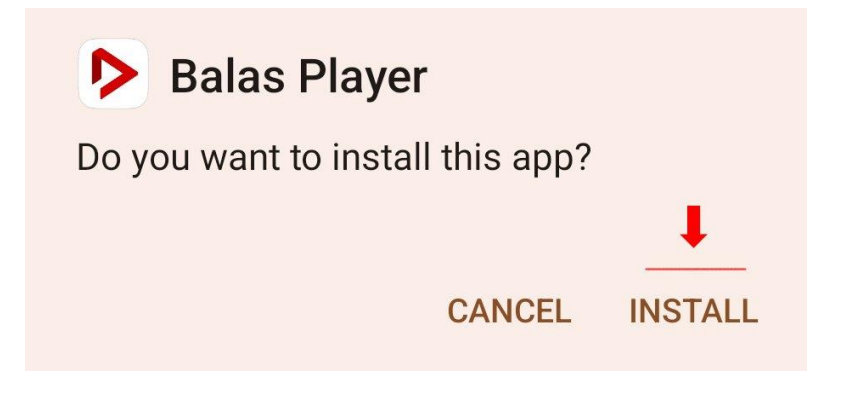

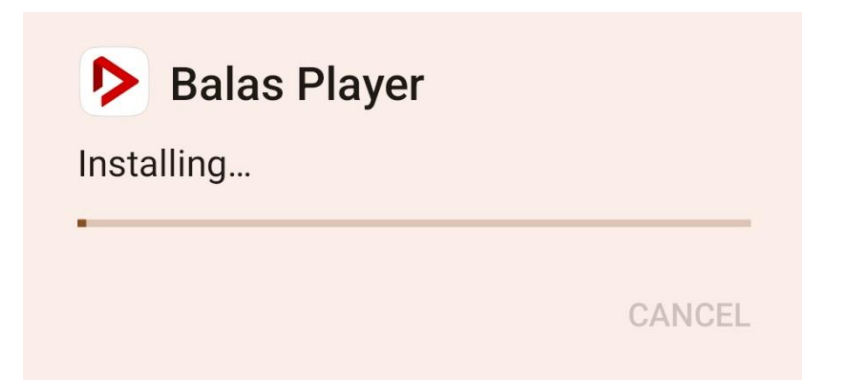

۰. پساز اینکه فرایند نصب به اتمام رسید. نرم۱فزار نصبشده در صفحۀ اصلی موبایل خود را باز کنید.

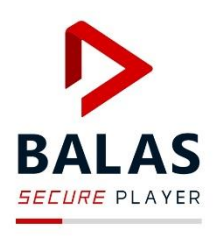

### **Installation Guide**

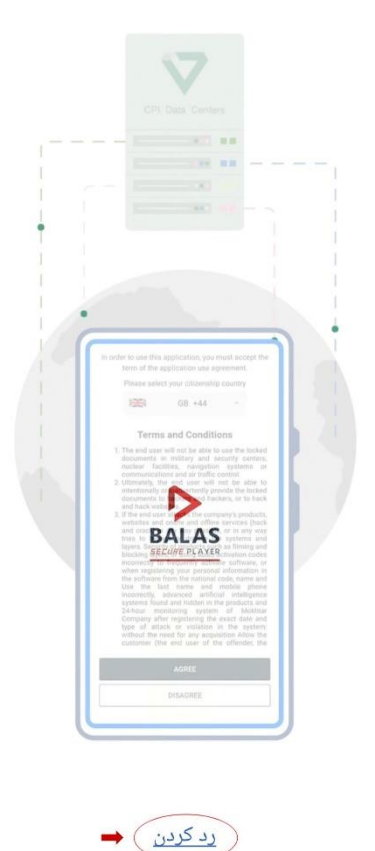

۴. پس از باز شدن نرم۱فزار کتابخوان، ابتدا خود نرم|فزار به شما آموزش و راهنمایی در مورد شرایط و نحوۀ استفاده از نرمافزار را میدهد. در صورت عدم تمایل میتواهید با زدن دکمه "رد کردن" از این بخش عبور کنید.

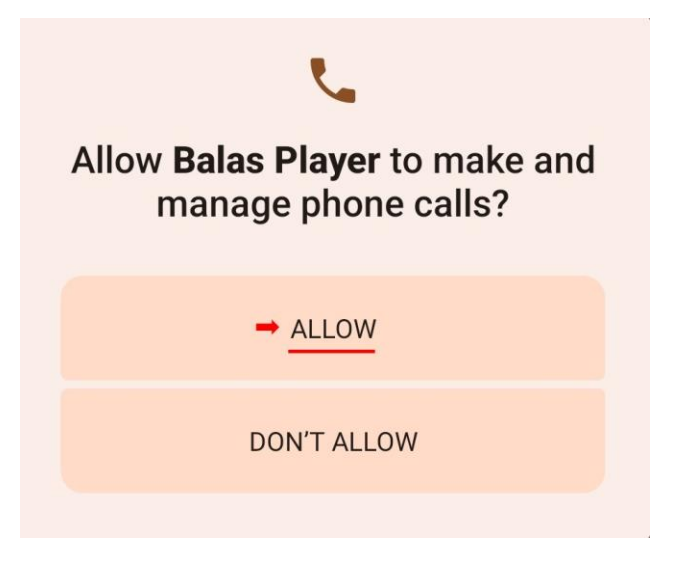

.5 هر افزار براف اجراشدن هیازمند برخی مجوزها است. پس از رد کردن مرحلۀ قبل، تمامی مجوزهای برنامه را تایید کنید، در غیراینصورت کاابخوان قادر به اجراشدن هیست و ارور دریافت می کنید. اوسین مجوز موردنیاز نرم|فزار را در تصویر مقابل میبینید. براف تایید این مجوز بر روف گزینۀ ALLOWکلیک کنید.

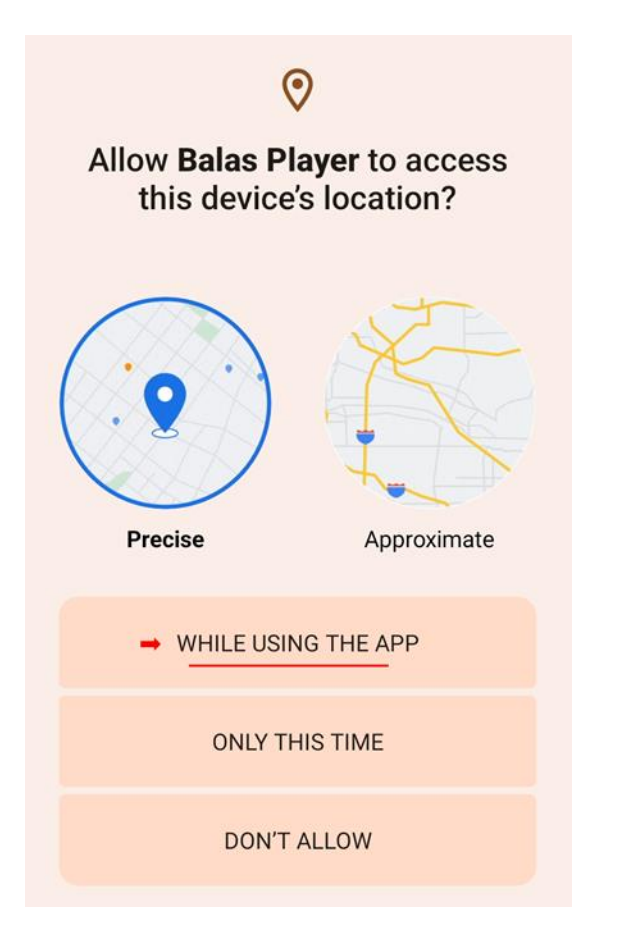

۶. برای تایید مجوز بعدی نرم۱فزار، مانند عکس زیر بر روف گزینۀ "APP THIS USING WHEN " کلیک کنید. ۰۷ برای دادن دسترسی به دو مجوز خواسته شده در انتها، مانند عکسهای زیر عمل کنید.

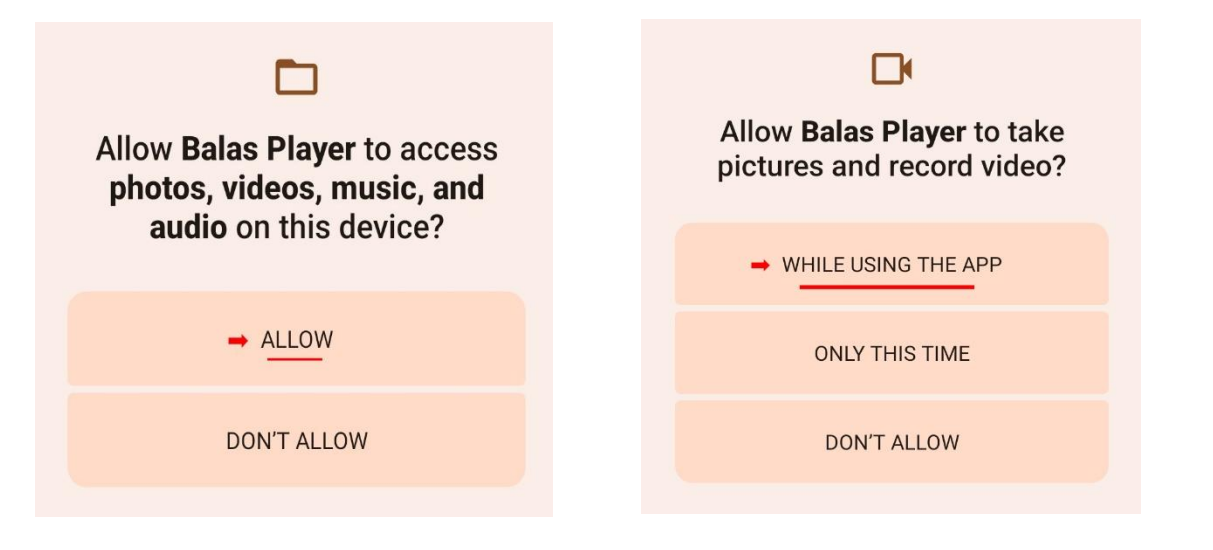

.8 پساز اینکه مجوزهاف خواساهشده به نرمافزار داده شوند، مراحل اصلی تُبتنام در نرمافزار کتابخوان آغاز میشود. در ابتدا باید کشور تابعیت خود را بر روف ایران قرار دهید و پس از خواندن متن قوانین بر روی گزینۀ موافقم کلیک کنید.

به منظور استفاده از نرم افزار ، باید با قوانین استفاده موافقت نمایید. لطفا کشور تابعیت خود را انتخاب نمایید

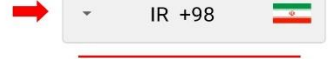

#### شرایط و تعهدات کاربران نهایی (Term of Use)

#### اپلیکیشن بالاس پلیر

اپلیکیشن بالاس پلیر یکی از محصولات شرکت کپی پروتکشن اینترنشنال می باشد و این یک توافق نامه قانونی ما بین استفاده کننده از این اپلیکیشن (کاربر نهایی) و شرکت کپی یروتکشن اینترنشنال می باشد. کاربر نهایی با کلیک کردن بر روی دکمه "موافقم" موافقت خود را با کلیه شرایط این توافق نامه اعلام می نماید. اگر با این توافق نامه موافق نیستید بر روی دکمه "مخالفم" کلیک کنید و مراحل نصب را انجام ندهید و یا از اپلیکیشن خارج شوید./

- 1. کاربر نهایی متعهد می شود از امکانات اپلیکیشن بالاس پلیر مطابق ضوابط و مقررات شرکت کپی پروتکشن اینترنشنال استفاده نماید./
- 2. در صورتی که کاربر نهایی در هنگام ثبت نام در بالاس پلیر از تلفن همراه، کد ملی، نام و نام خانوادگی، غیر حقیقی و یا مربوط به اشخاص دیگر استفاده نماید توسط سیستم مانیتورینگ و هوش مصنوعی بالاس پلیر مسدود شده و کلیه محصولات خریداری شده کاربر نهایی مورد نظر بدون عودت وجه مسدود خواهند شد ./
- 3. کاربر نهایی به هیچ عنوان مجاز به استفاده از بالاس پلیر و اسناد قفل گذاری شده درمراکز نظامی وامنیتی، تاسیسات هسته ای، سیستم های ناوبری و یا ارتباطات و کنترل ترافیک هوایی نمی باشد./
- 4. کاربر نهایی به هیچ عنوان مجاز نمی باشد اپلیکیشن بالاس پلیر و اسناد قفل گذاری شده را به صورت عمدی یا سهوی در اختیار هکرها و کرکر ها قرار داده و یا در وبسایتهای مرتبط به هک و کرک منتشر نماید./
- 5. در صورتی که کاربر نهایی به هر نحو ممکن به محصولات ، وبسایت ها و سرویس های آنلاین و آفلاین این شرکت حمله سایبری (هک و کرک) نموده و یا به هر نحوی سعی در غیر فعال نمودن سیستم ها و لایه های امنیتی محصولات محافظت شده را داشته باشد، سیستم مانیتورینگ و هوش مصنوعی موجود در محصولات این شرکت مختار است بدون نیاز به کسب هر

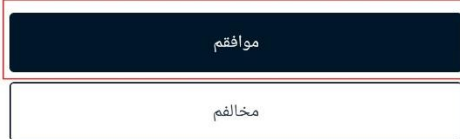

.9 در این مرحله باید کدملی و شماره تلفنِ خود را وارد کنید و سپس بر روف گزینۀ ادامه کلیک کنید.

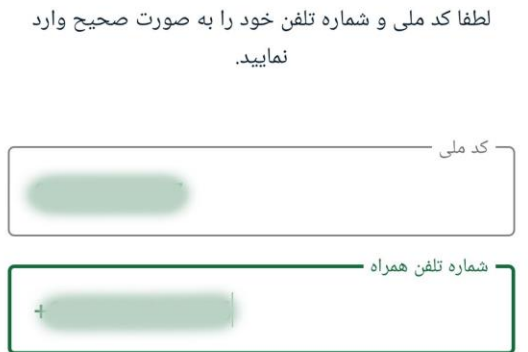

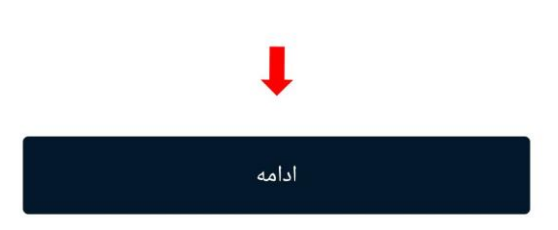

.10 کد الیسنسی را که در مراحل پیش از نصب نرم افزار دریافت کردیدی در صکدۀ پیش رویاان وارد کنید و گزینۀ ادامه را بزهید.

#### لطفا لایسنس را وارد کنید و یا QR code را اسکن نمایید.

قالب لايسنس : XXXXX - XXXXX - XXXXX - XXXX

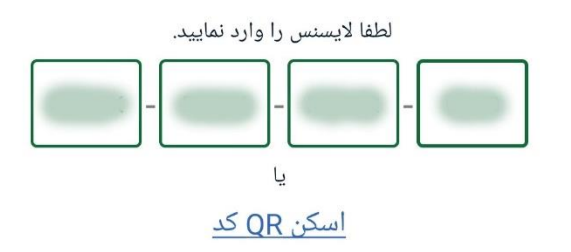

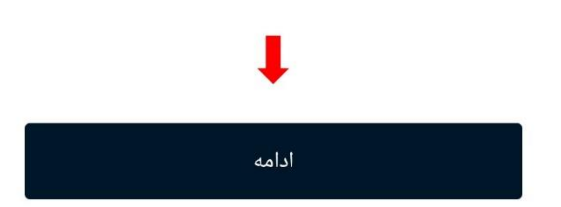

.11 پس از وارد کردن کد الیسنسی کد ورود به شمارهٔ تلفنی که در مراحل قبل وارد کردهاید ارسال میگردد. در صکدۀ جدید باید این کد را وارد کنید. درصورتی که کد تایید برایاان ارسال نشد، پس از گذشت ۵ دقیقه میتوانید درخواست ارسال دوبارۀ کد تایید را بزهید.

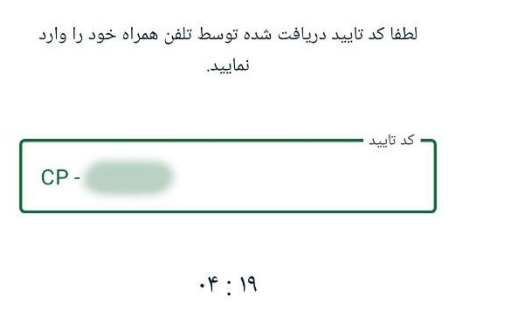

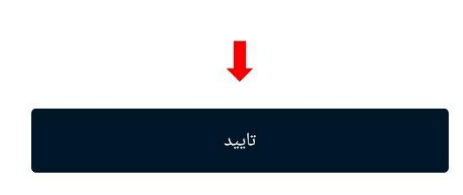

۱۲. پس از ورود به محیط نرم|فزار کتابخوان مراحل زیر را طی کنید. ابتدا بر روی نشر روانآموز کلیک کنید و در صفحهٔ بعد، بر روی روانآموز بزنید.

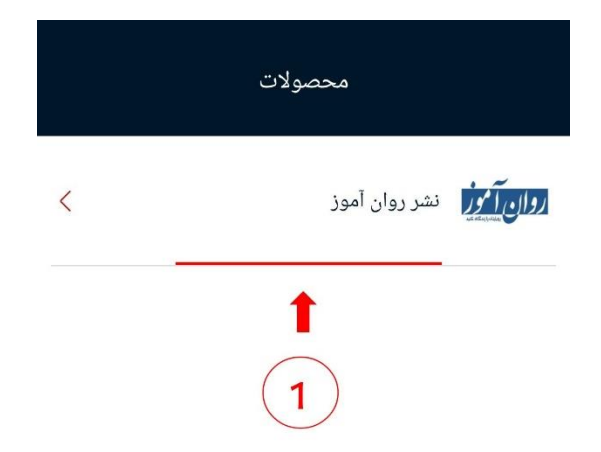

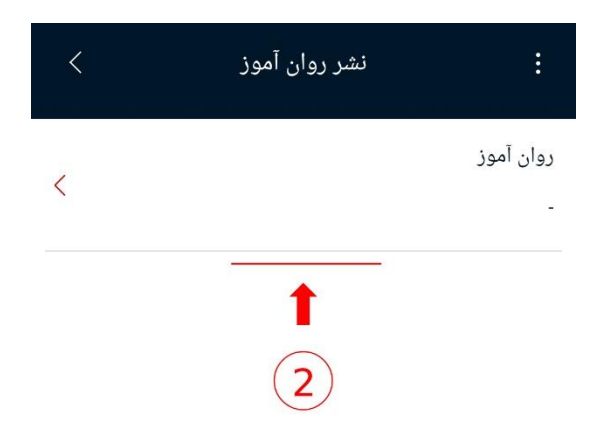

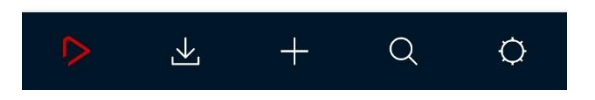

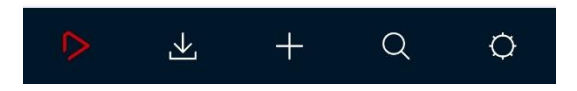

.13 در این صکدهی تمامی محصوالتی که لایسنس آنها را در برنامۀ کتابخوان وارد کردهاید، قرار دارد. برای افزودن لایسنس فایلهای بیشتر بر روی + پایین صفحه کلیک کرده و الیسنس دیگر محصوالت را وارد کنید تا در همین بخش اضافه شوند.

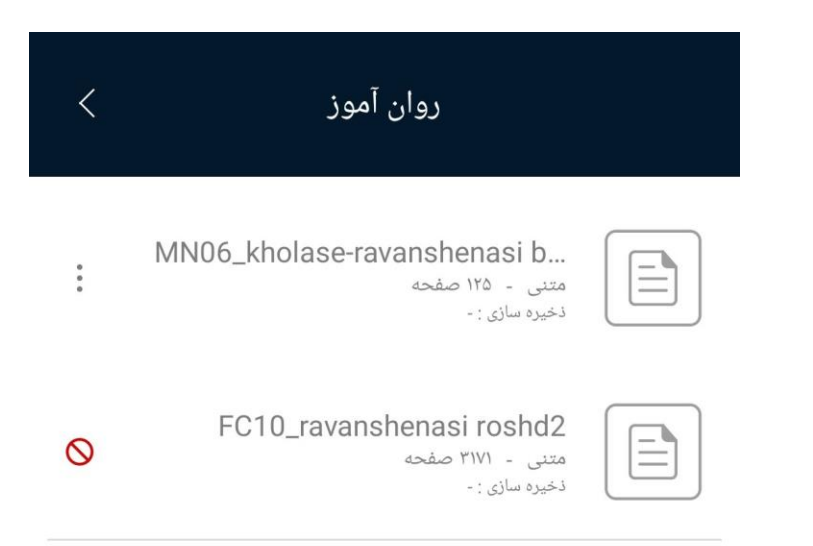

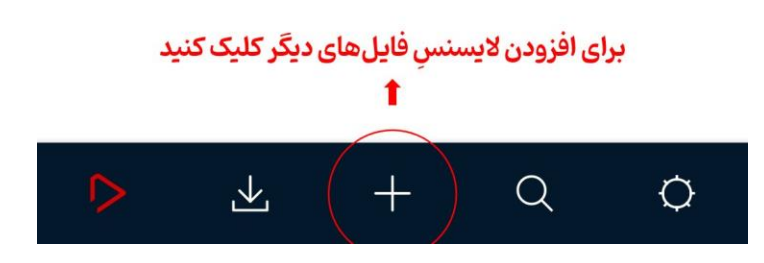

۱۴. برای دسترسی به محتویات هریک از فایلها بر روی سه نقطۀ سمتِ چِپِ هرمحصول کلیک کنید و گزینۀ دانلود را بزنید. منتظر بمانید تا دانلود فایل به اتمام برسد.

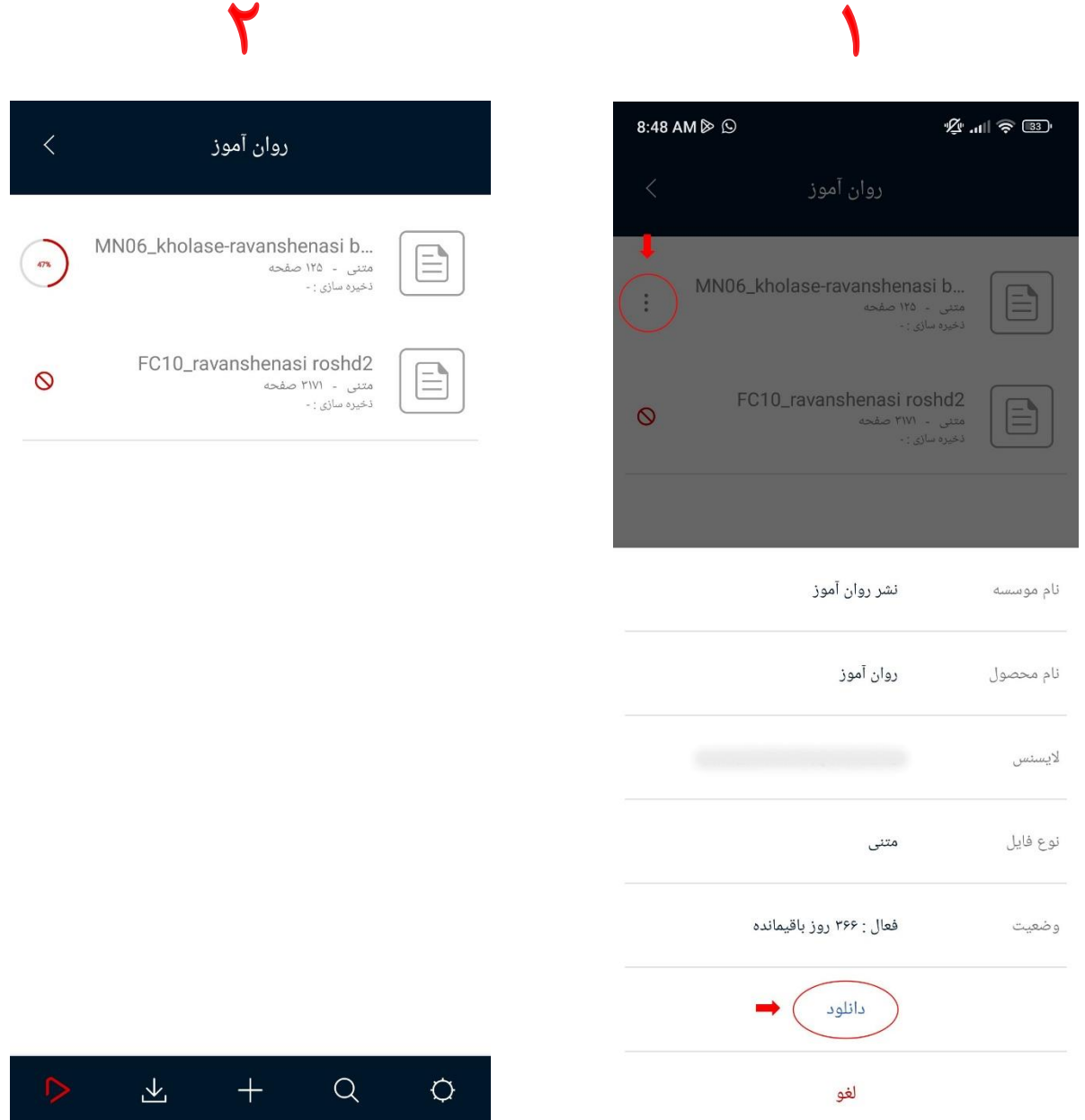

۱۵. پس از تمام شدن دانلود، فایل شما قابل مشاهده است.

# • مرحله چهارم: قابلیتهایکتابخوان روانآموز

- o خن کشیدن زیر و یا روف مان
- هایلایت کردن بخشهایی از متن  $\,$
- امکان اضافه کردن یادداشت برای بخشی از نوشته  $\circ$ 
	- o جساجو براساس کلیدواژه
	- $\circ$  جستجو براساس شمارۀ صفحه
		- $\circ$  حالت مطالعه در شب
		- o فیرست تصویرف صکدات